## Sestavení jídelního lístku pomocí aplikace myfitnesspal.com

Jdi na [www.myfitnesspal.com](http://www.myfitnesspal.com/)

Zaregistruj se, nebo se přihlas přes Facebook účet. Bez přihlášení nelze jídelníček sestavit.

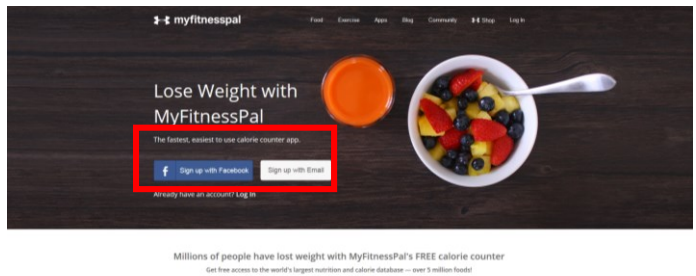

Po přihlášení jdi na záložku "My Home-Settings", z nabídky nastavení vyber "Diary Settings".

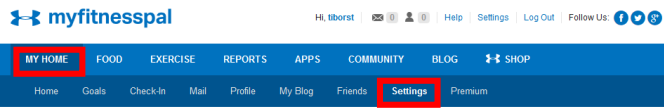

Pro zadávání potravin jdi na "Food-Food Diary". Jednotlivé potraviny/jídla vkládej pomocí "Add Food". Zadej klíčové slovo v angličtině nebo češtině, odhadni snědené množství a přidej do seznamu.

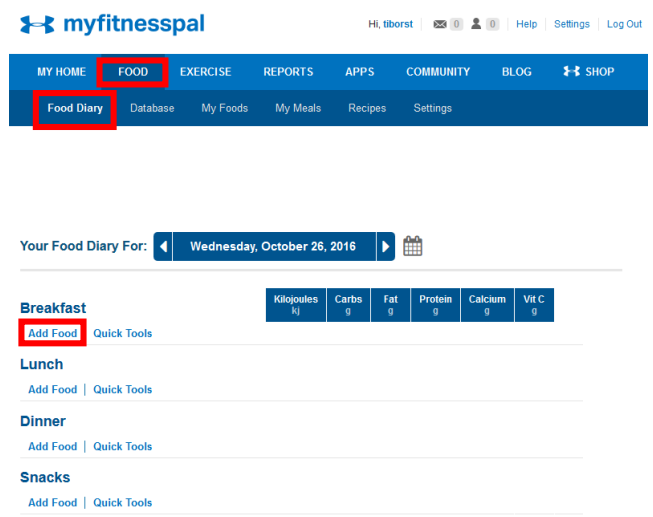

Pro zadávání můžeš použít i mobilní aplikaci.

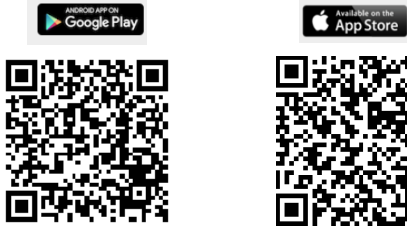

utomatic News Feed Update Setting ange Units Facebook/Twitter sharing settings ange Language V nabídce "Nutrients Tracked" vyber

**Account Settings Subscription Settings** Change Password 

hange Userna Change Time Zone

"Carbohydrates", "Fat", "Proteins", "Calcium" a "Vitamin C". V nabídce "Meal Names" vepiš "Breakfast", "Snack I", "Lunch", "Snack II" a "Dinner". Ulož nastavení kliknutím na "Save Changes"

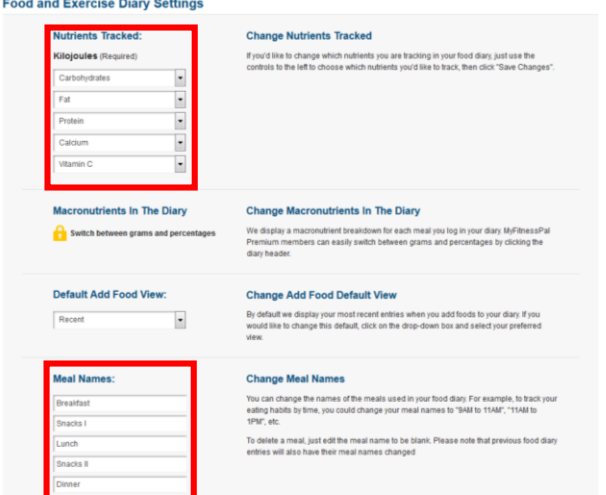

Po zkompletování jídelníčku za celý den otevři jídelníček ve webové aplikaci ("Food-Food Diary"). Nastav okno prohlížeče tak, aby se celý seznam včetně součtů sledovaných parametrů vešel na obrazovku. Pomocí funkce "Print Screen" zkopíruj obsah obrazovky do obrázku, vhodně ho ořež a vytiskni ve formátu A4.

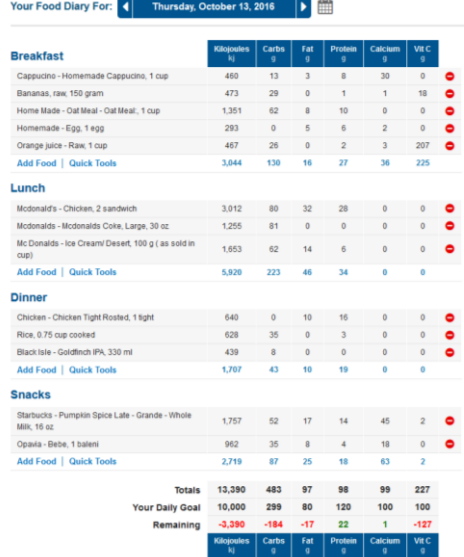

Vytisknutý jídelníček přines na praktické cvičení.